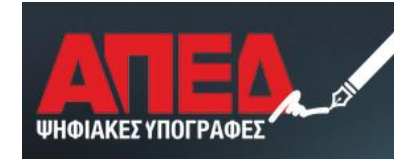

ΑΡΧΗ ΠΙΣΤΟΠΟΙΗΣΗΣ ΕΛΛΗΝΙΚΟΥ ΔΗΜΟΣΙΟΥ

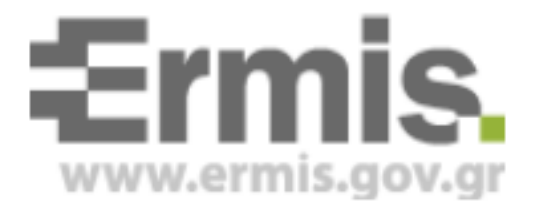

# Έκδοση Ψηφιακών Πιστοποιητικών

# Έκδοση 2.0

Νοέμβριος 2015

### Πίνακας Περιεχομένων

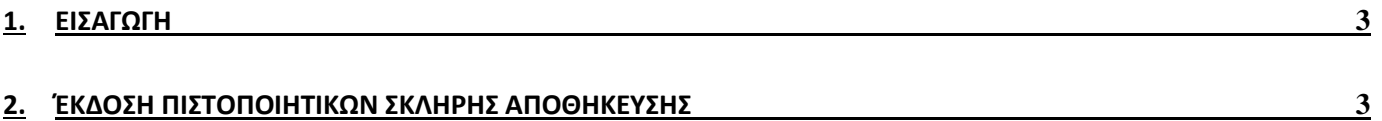

#### <span id="page-2-0"></span>1. Εισαγωγή

Στο παρόν εγχειρίδιο περιγράφεται η διαδικασία, την οποία θα πρέπει να ακολουθήσει ο χρήστης προκειμένου να εκδώσει τα ψηφιακά πιστοποιητικά του. Ουσιαστικά προκειμένου να καταστεί δυνατή η έκδοση θα πρέπει να έχει ακολουθήσει όλα τα προηγούμενα βήματα. Πιο συγκεκριμένα θα πρέπει να έχει συνδεθεί στην Πύλη ΕΡΜΗΣ, να έχει υποβάλει ανάλογο αίτημα, να έχει εγκριθεί το αίτημα αυτό, να έχει εκτελέσει το σύνολο των απαραίτητων εγκαταστάσεων λογισμικού, αρχών πιστοποίησης και να έχει κάνει τις ρυθμίσεις του browser.

*Προσοχή: Η έκδοση ψηφιακών πιστοποιητικών είναι δυνατή μόνο με τη χρήση Internet Explorer 8-10.*  Σε περίπτωση που διαθέτετε Internet Explorer 11 έπειτα από αναβάθμιση τότε μπορείτε να κάνετε απεγκατάσταση ως εξής :

-Πίνακας Ελέγχου

- -Επιλογή προσθαφαίρεση προγραμμάτων
- -Προβολή εγκατεστημένων ενημερώσεων
- -Επιλογή Internet Explorer 11
- -Απεγκατάσταση
- -Επανεκκίνηση
- -Επανάληψη προετοιμασίας INTERNET EXPLORER

\*Σε περίπτωση που διαθέτετε λειτουργικό σύστημα windows 8.1 ή νεώτερο, τότε η συγκεκριμένη έκδοση του browser δεν απεγκαθίσταται και πρέπει να γίνει ολόκληρη η διαδικασία σε διαφορετικό τερματικό*.*

### <span id="page-2-1"></span>2. Έκδοση πιστοποιητικών σκληρής αποθήκευσης

Το πρώτο βήμα είναι να εισέλθετε με τους κωδικούς σας στην Πύλη ΕΡΜΗΣ και να επιλέξετε το σύνδεσμο *Πίνακα Ελέγχου* και στη συνέχεια το σύνδεσμο *Διαχείριση Προσωπικών Ψηφιακών Πιστοποιητικών*, όπως φαίνεται στις παρακάτω εικόνες:

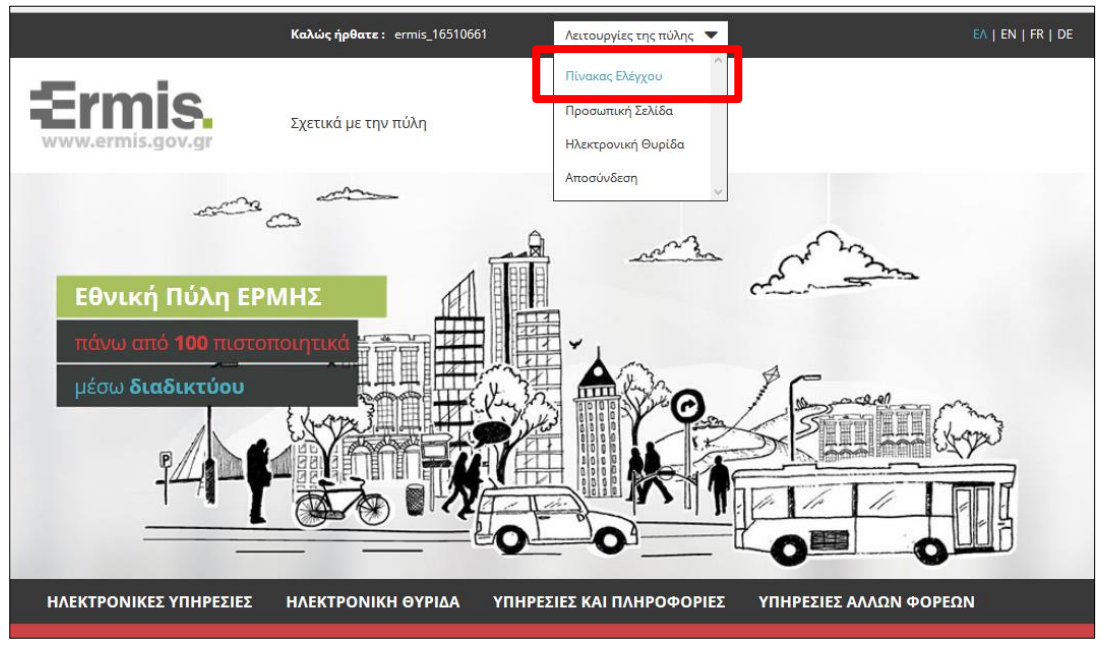

**Εικόνα 1 – Πίνακας Ελέγχου**

Τώρα εμφανίζεται ο Πινάκας Ελέγχου του Χρήστη, όπου πατάτε το σύνδεσμο *Διαχείριση Προσωπικών Ψηφιακών Πιστοποιητικών* (Εικόνα 2)

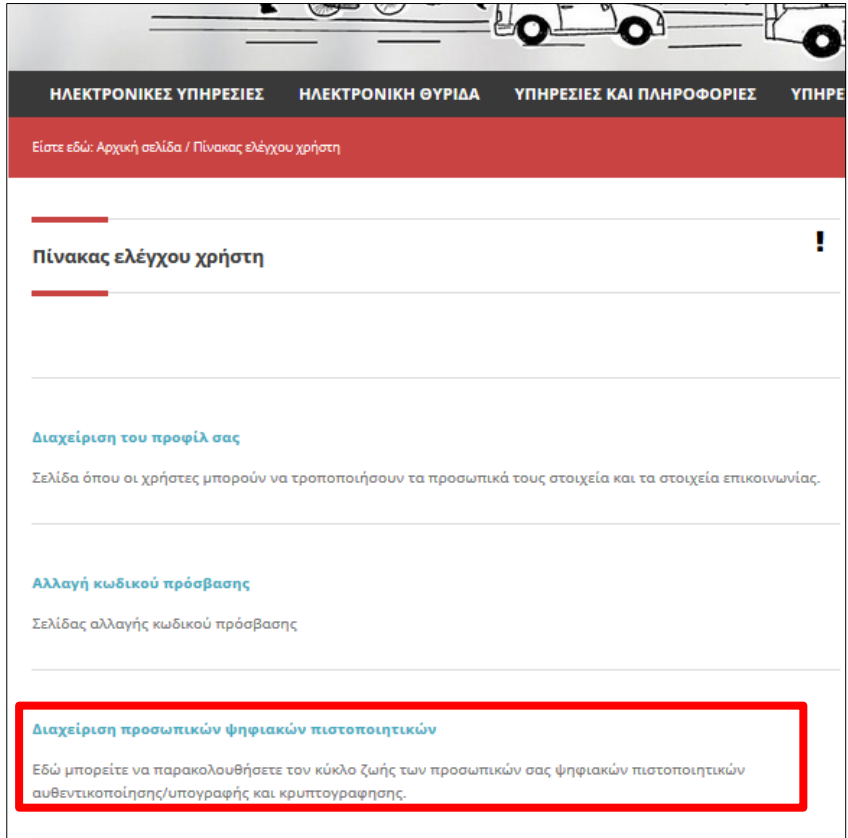

**Εικόνα 2- Πίνακας Ελέγχου – Διαχείριση προσωπικών ψηφιακών πιστοποιητικών**

Στη συνέχεια **θα πρέπει να φυλάξετε τον οκταψήφιο κωδικό έκδοσης** και να τσεκάρετε τις τρεις επιλογές που υπάρχουν στο τέλος της ιστοσελίδας πριν από τα κουμπί *Έκδοση Πιστοποιητικών.*  Ακολούθως πατήστε το συγκεκριμένο κουμπί.

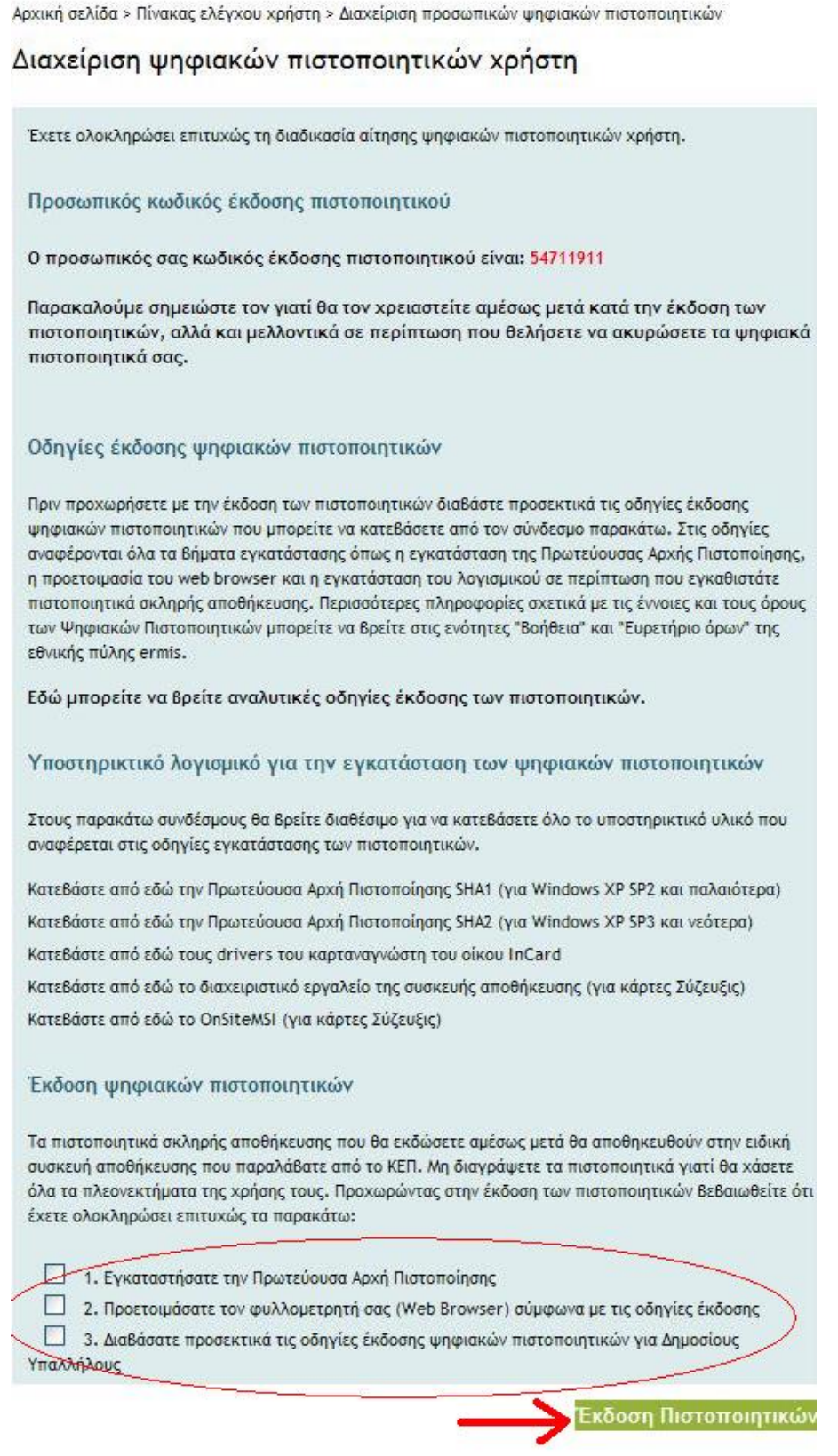

**Εικόνα 3 - Οθόνη Έκδοσης Ψηφιακών Πιστοποιητικών**

Αφού πατήσετε το κουμπί *Έκδοση Πιστοποιητικών,* επιλέγετε τον κατάλληλο σύνδεσμο ανάλογα με το μοντέλο του αποθηκευτικού χώρου (ΑΔΔΥ) που έχετε προμηθευτεί *,* όπως φαίνεται στην παρακάτω εικόνα:

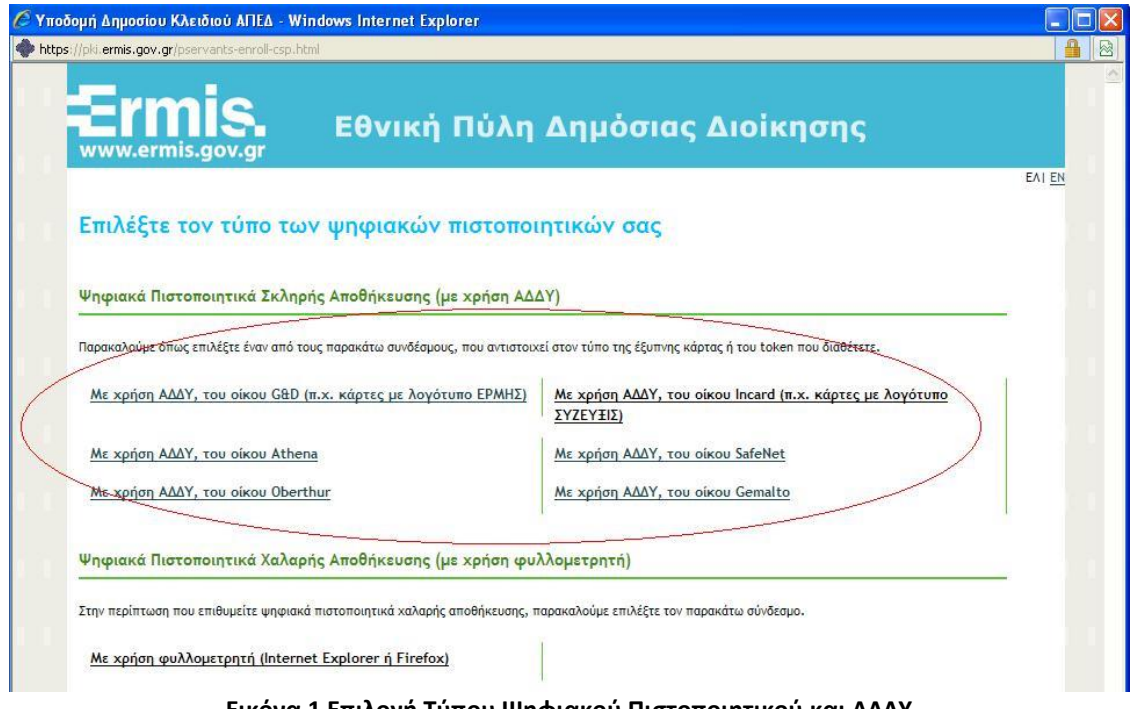

**Εικόνα 1 Επιλογή Τύπου Ψηφιακού Πιστοποιητικού και ΑΔΔΥ**

```
Προσοχή: Επιλέγετε «Ψηφιακά Πιστοποιητικά Σκληρής Αποθήκευσης (με χρήση ΑΔΔΥ)
```
Τώρα εμφανίζεται σελίδα με δύο πεδία. Το πρώτο πεδίο θα πρέπει να συμπληρωθεί με το όνομα χρήστη που έχετε στη Πύλη ΕΡΜΗΣ, ενώ στο πεδίο *Προσωπικός Κωδικός Έκδοσης Πιστοποιητικού* πληκτρολογείτε τον οκταψήφιο κωδικό και στη συνέχεια πατήστε το κουμπί *Υποβολή*.

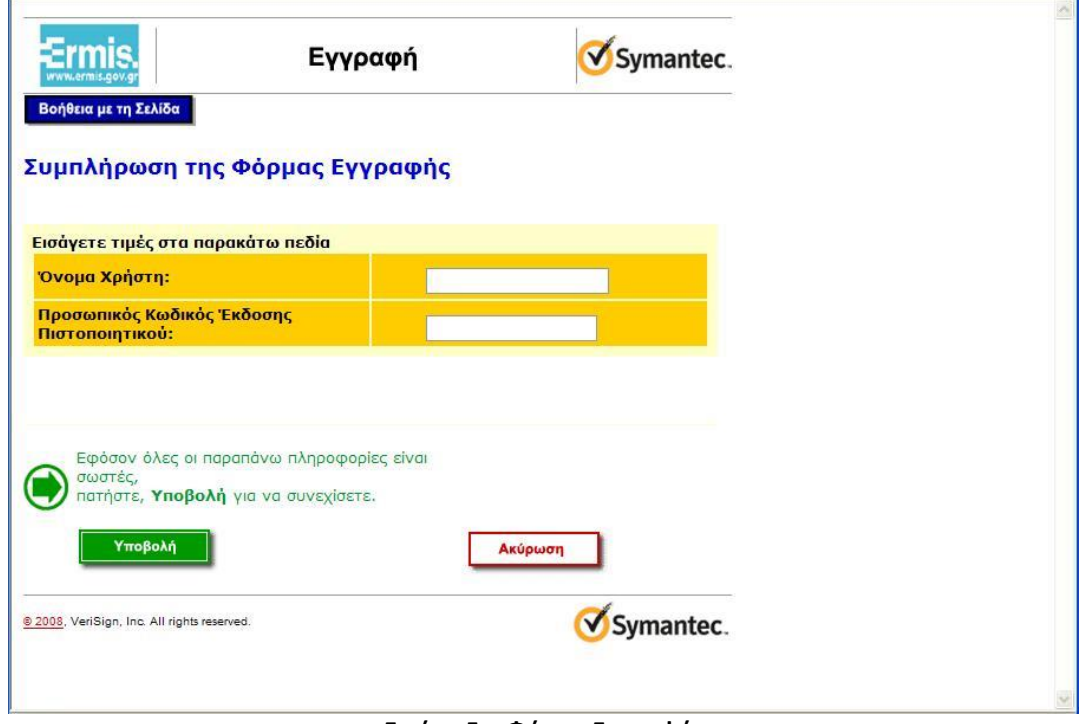

**Εικόνα 5 - Φόρμα Εγγραφής**

Πατήστε ΝΑΙ στο μήνυμα της παρακάτω εικόνας-καθώς και **σε όσα παρόμοια μηνύματα παρουσιαστούν.**

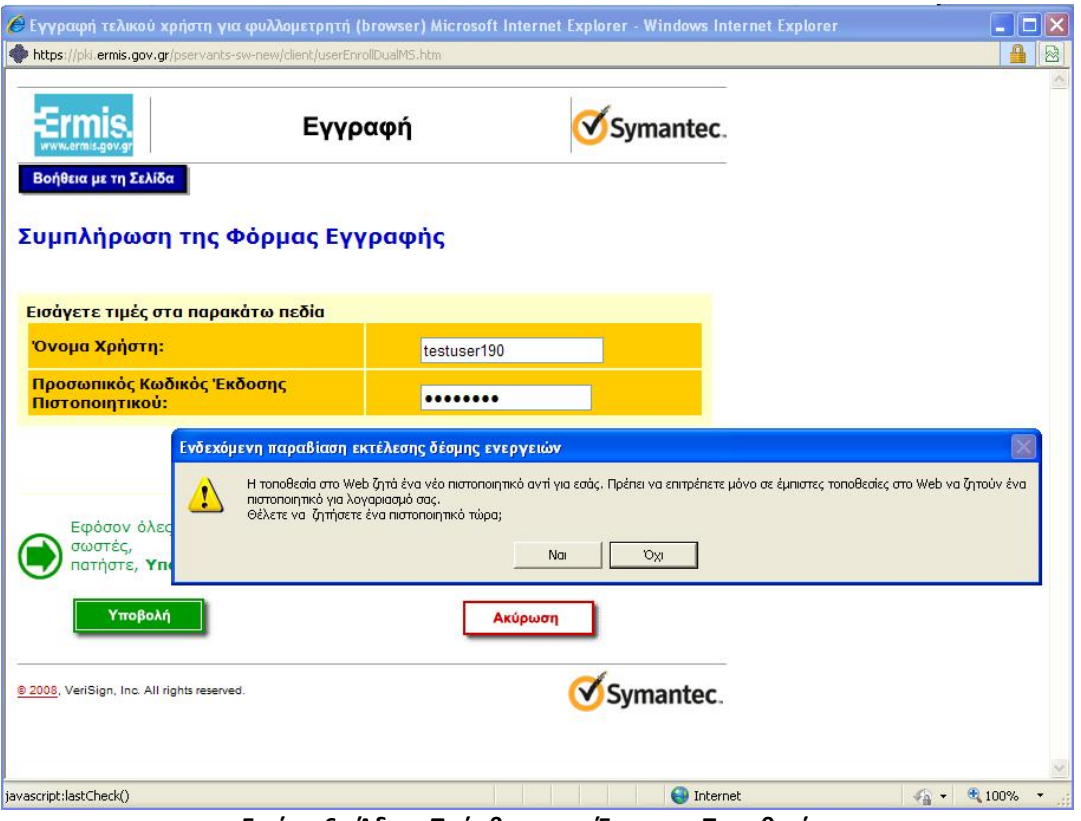

**Εικόνα 6 - Άδεια Πρόσβασης σε Έμπιστες Τοποθεσίες**

Εισάγετε το Pin της έξυπνης κάρτας ή του USB token (ΑΔΔΥ) στο οποίο θα αποθηκευτούν τα ψηφιακά πιστοποιητικά :

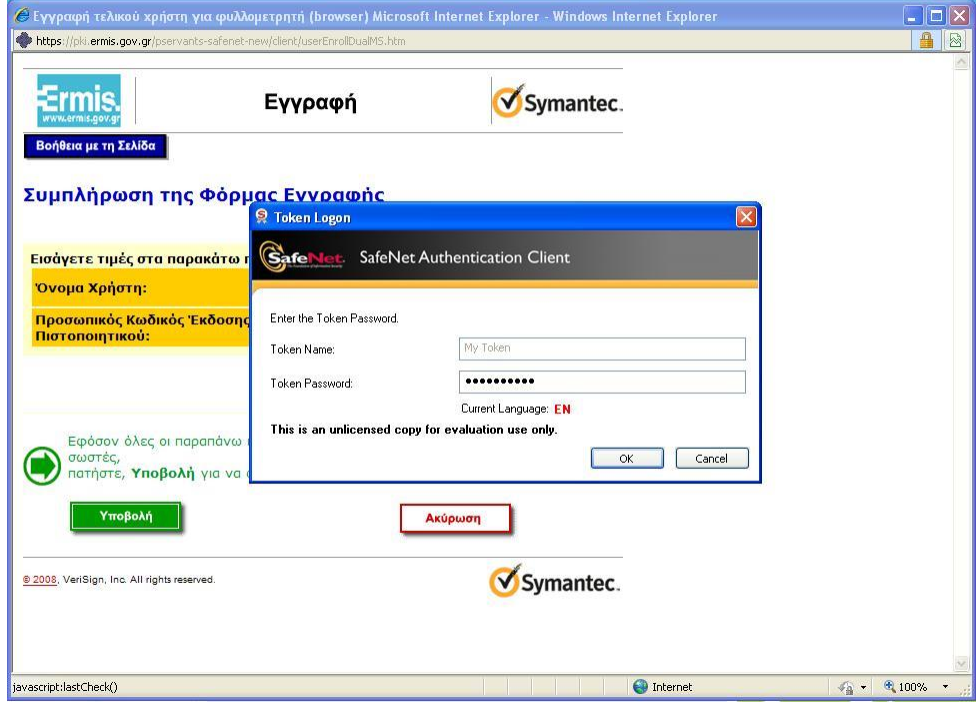

**Εικόνα 7 - Εισαγωγή pin**

Περιμένετε όσο χρειαστεί και σε περίπτωση που βγάλει οποιοδήποτε μήνυμα που ζητά την άδεια σας για πρόσβαση πατήστε *ΝΑΙ* ή *ΟΚ* ανάλογα με την επιλογή που σας δίνεται.

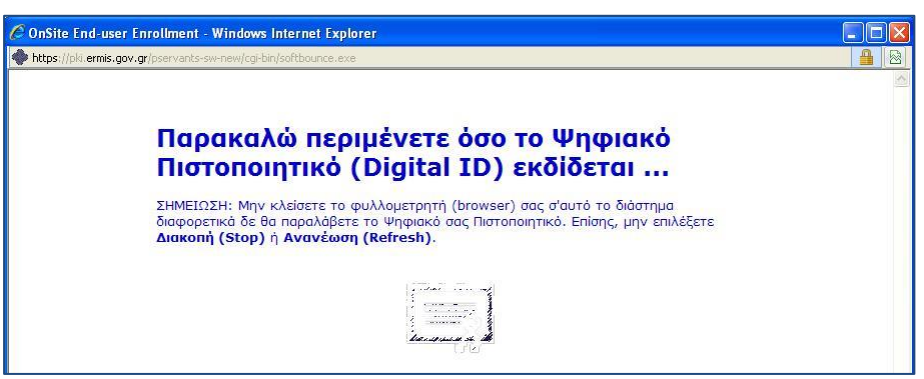

**Εικόνα 8 - Έκδοση Ψηφιακού Πιστοποιητικού**

Όταν η διαδικασία ολοκληρωθεί θα παρουσιαστεί η ακόλουθη εικόνα, οποία περιέχει και τα στοιχεία του κατόχου του πιστοποιητικού.

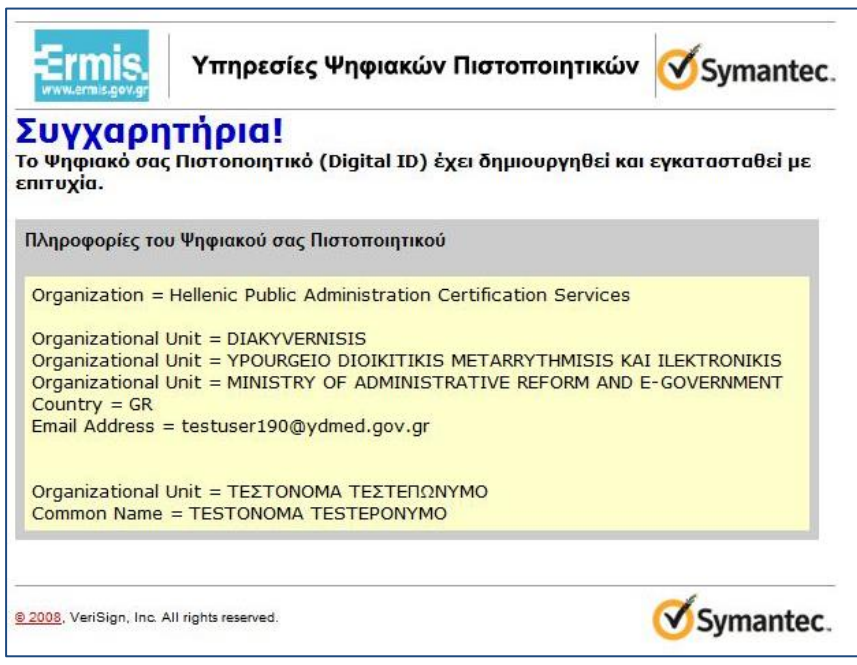

**Εικόνα 9 - Ολοκλήρωση Έκδοσης Πιστοποιητικού Σκληρής αποθήκευσης**

Αν ανοίξετε το διαχειριστικό εργαλείο για το token ή την έξυπνη κάρτα που έχετε προμηθευτεί $^1$  θα μπορέσετε να δείτε τα αποθηκευμένα ψηφιακά πιστοποιητικά (μια παρόμοια εικόνα όπως αυτή που ακολουθεί) :

1

<sup>1</sup> Στη συγκεκριμένη περίπτωση πρόκειται για το token Safenet 5100

**Υπουργείο Εσωτερικών & Διοικητικής Ανασυγκρότησης / Διεύθυνση Ηλεκτρονικής Διακυβέρνησης σελίδα <sup>8</sup> / 9**

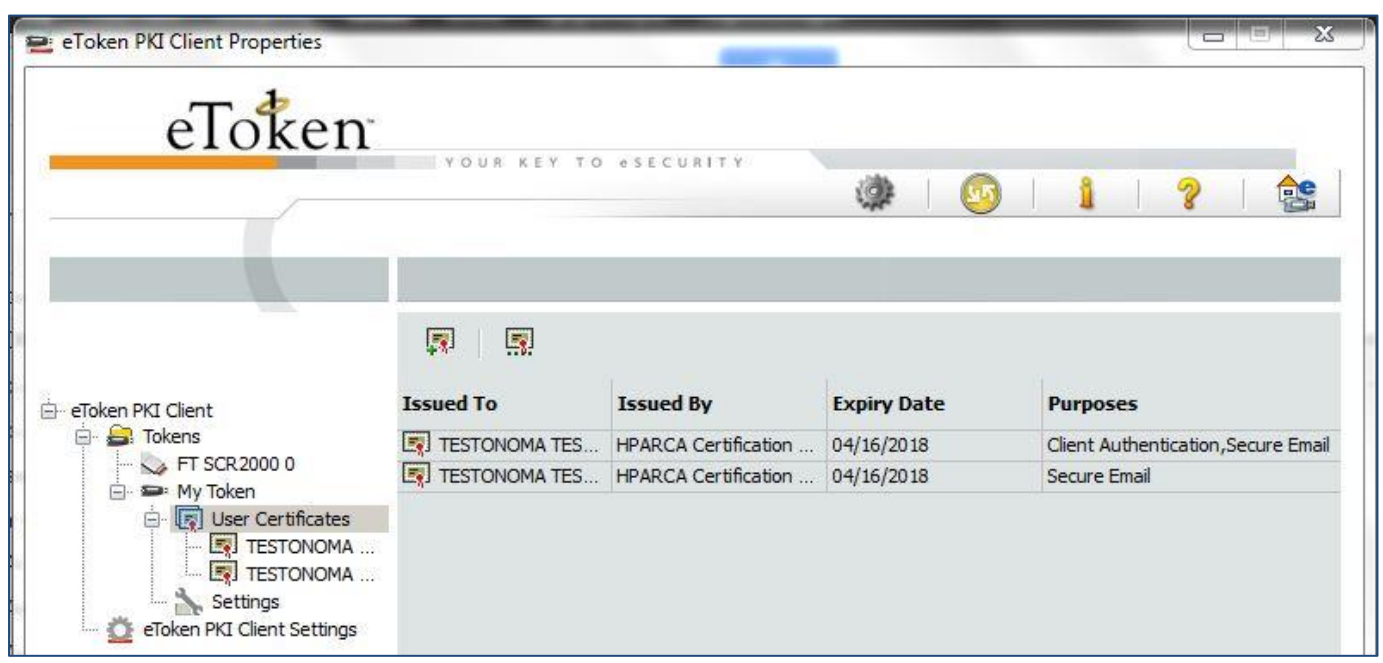

**Εικόνα 2 Ψηφιακά Πιστοποιητικά στο token**